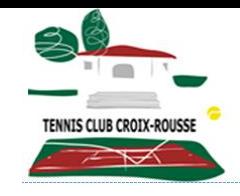

# **TCCR: Procédure réservation courts de tennis via application Ten Up**

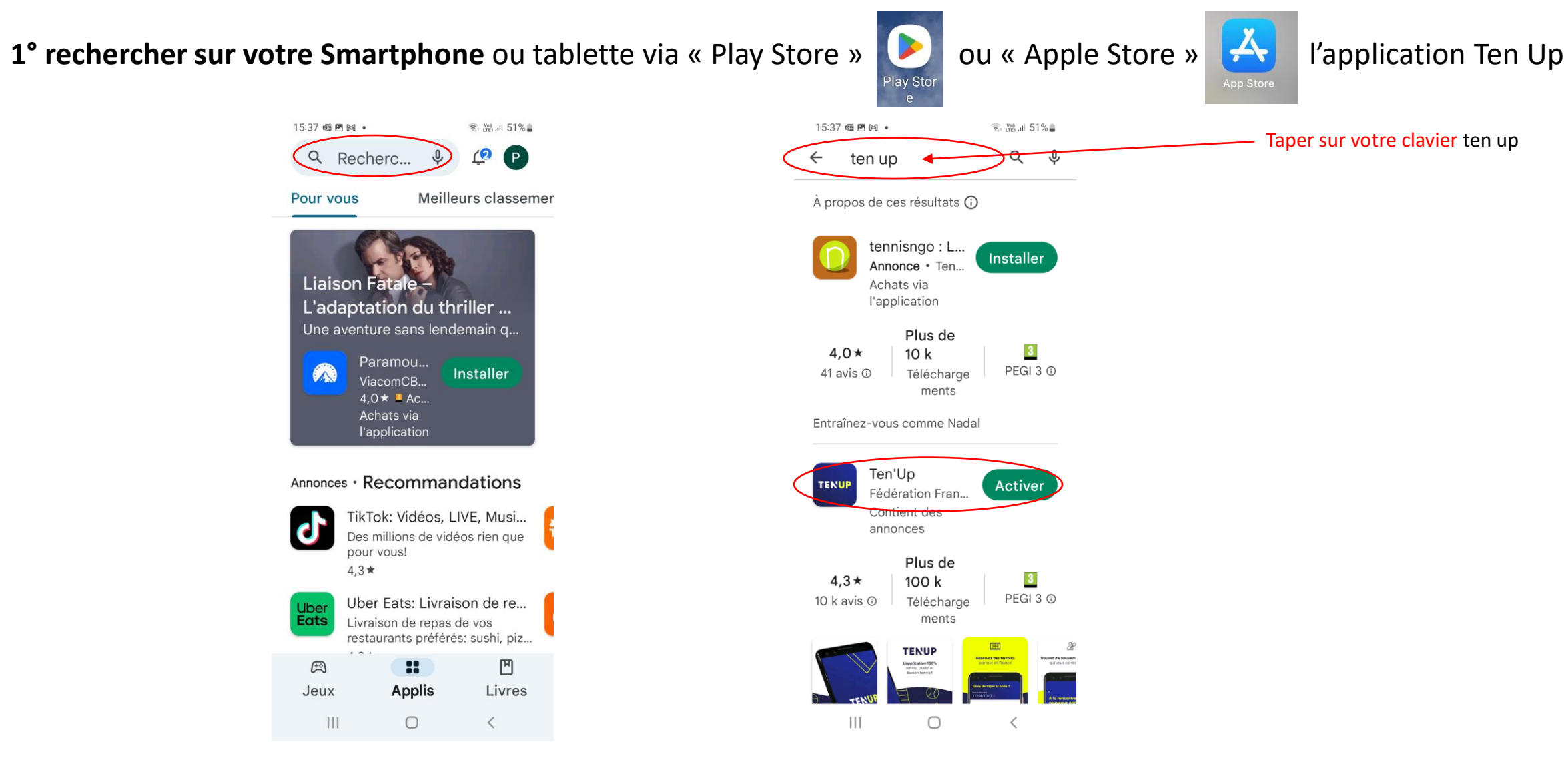

2° **cliquer sur** « Activer ». Si vous n'avez pas encore de compte, inscrivez-vous en suivant les instructions:

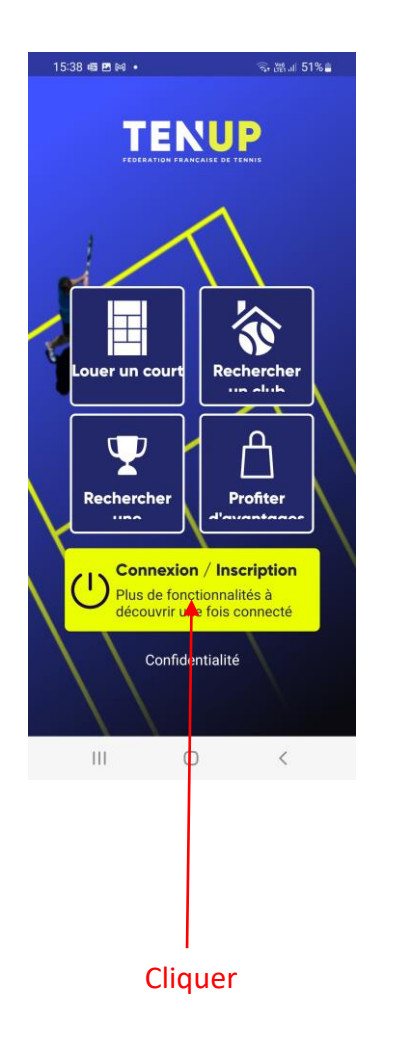

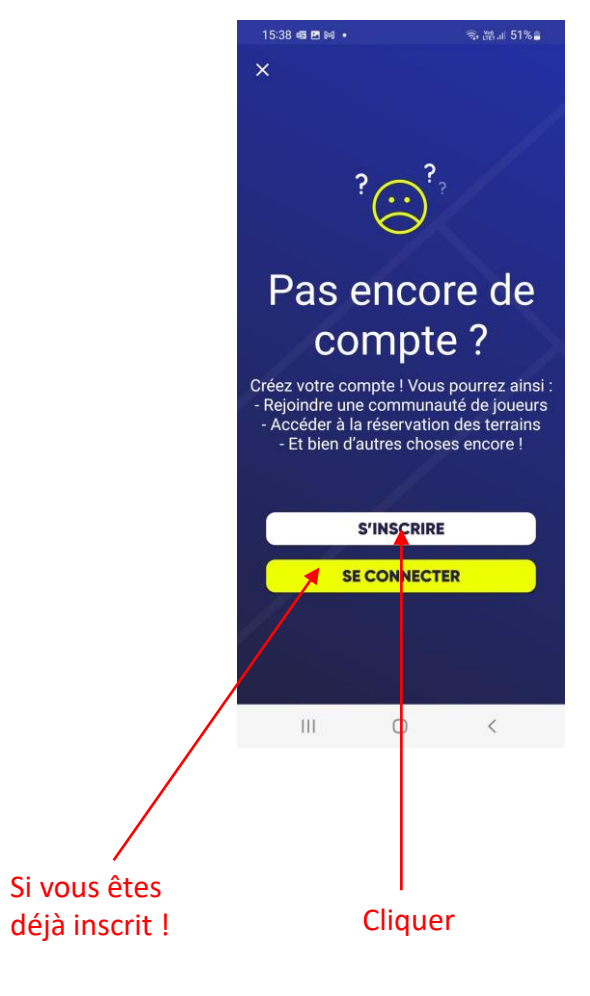

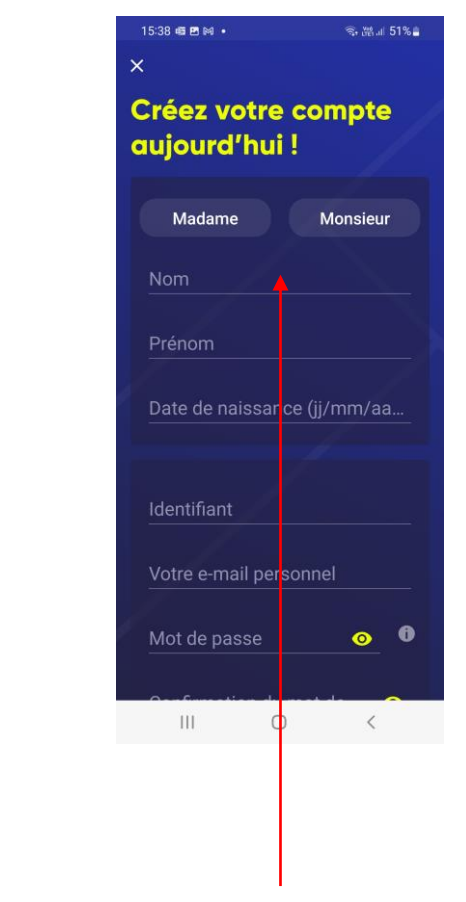

Cliquer Cliquer Compléter les informations demandées

lors de votre inscription

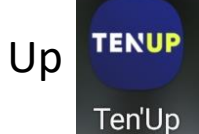

3° pour réserver: cliquer sur l'icône Ten Up TENUP qui s'est installée automatiquement sur l'écran de votre smartphone

### Cette page personnalisée s'affiche:

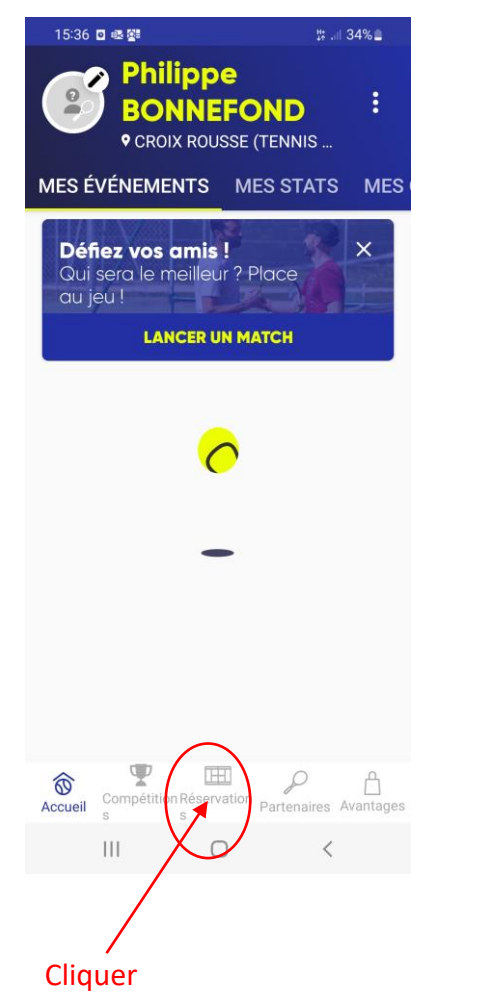

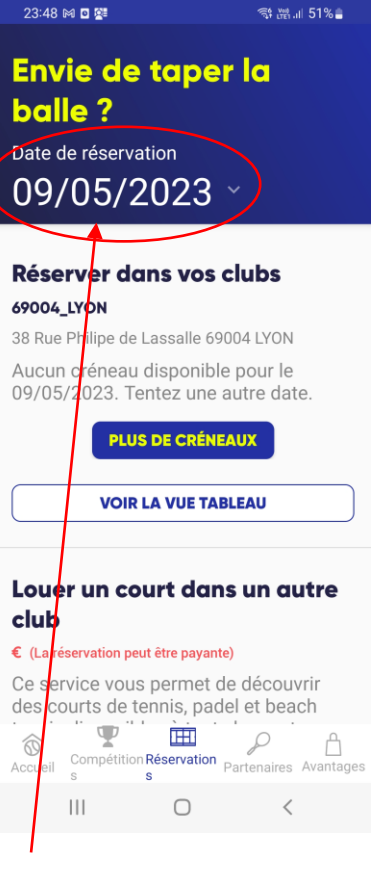

Cliquer pour choisir une date

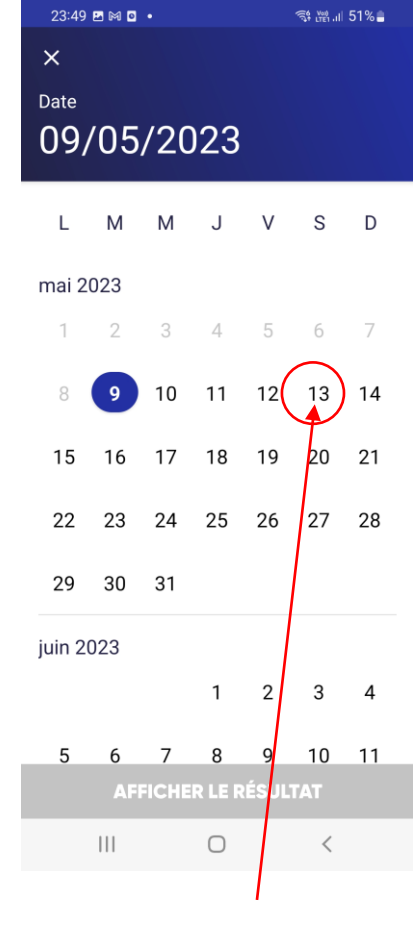

**Cliquer** 

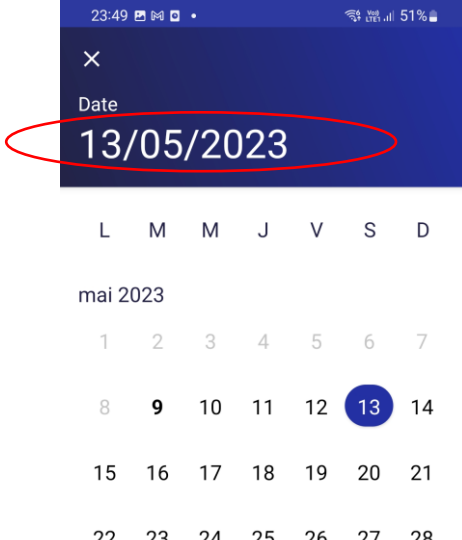

29 30 31

juin 2023

 $1 \qquad 2 \qquad 3 \qquad 4$ 

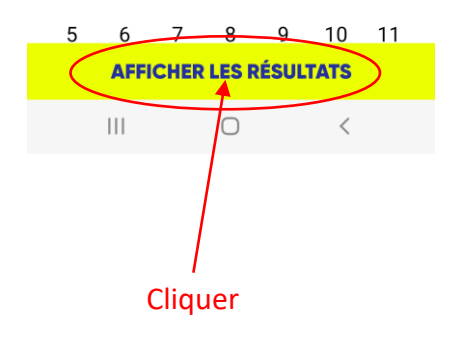

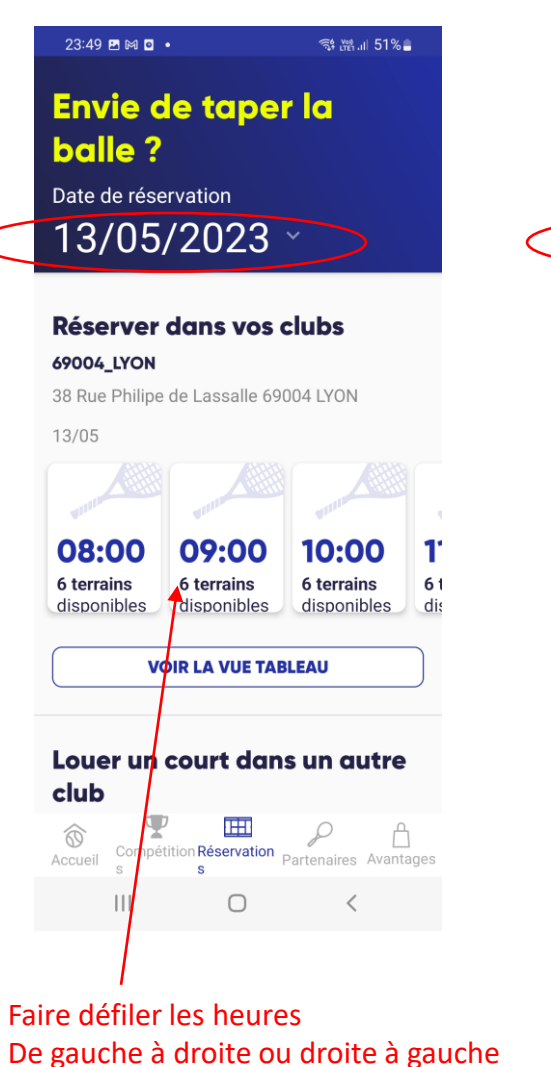

pour choisir son créneau

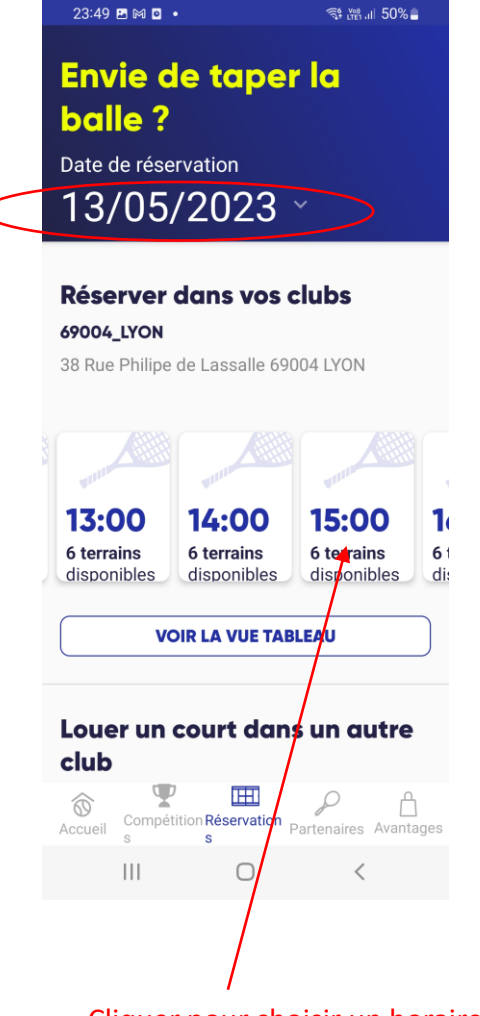

 $\frac{1}{2}$   $\frac{1}{2}$   $\frac{1}{2}$   $\frac{1}{2}$  50%.

Cliquer pour choisir un horaire

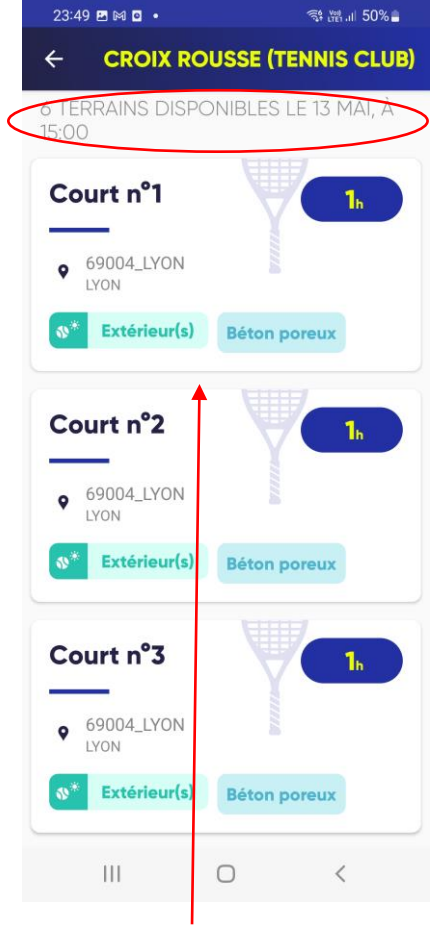

Faire défiler les courts de haut en bas ou bas en haut pour choisir son court, cliquer sur le court choisi

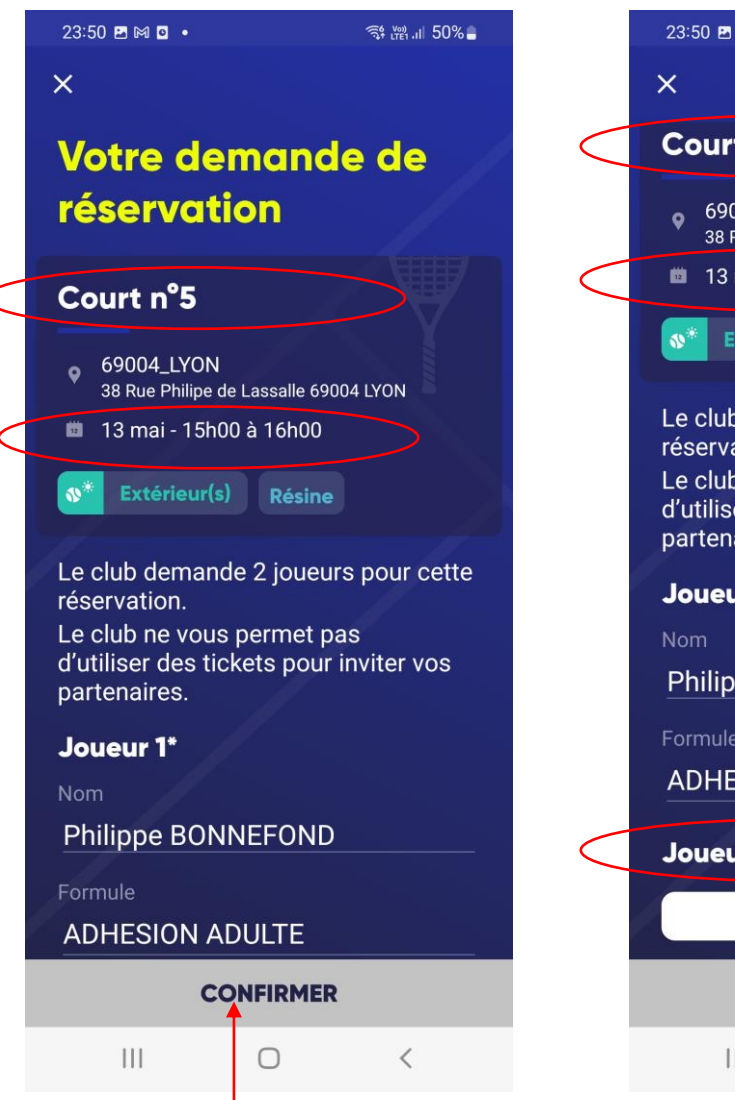

Faire défiler la page vers le bas Pour faire apparaitre « Joueur 2 »

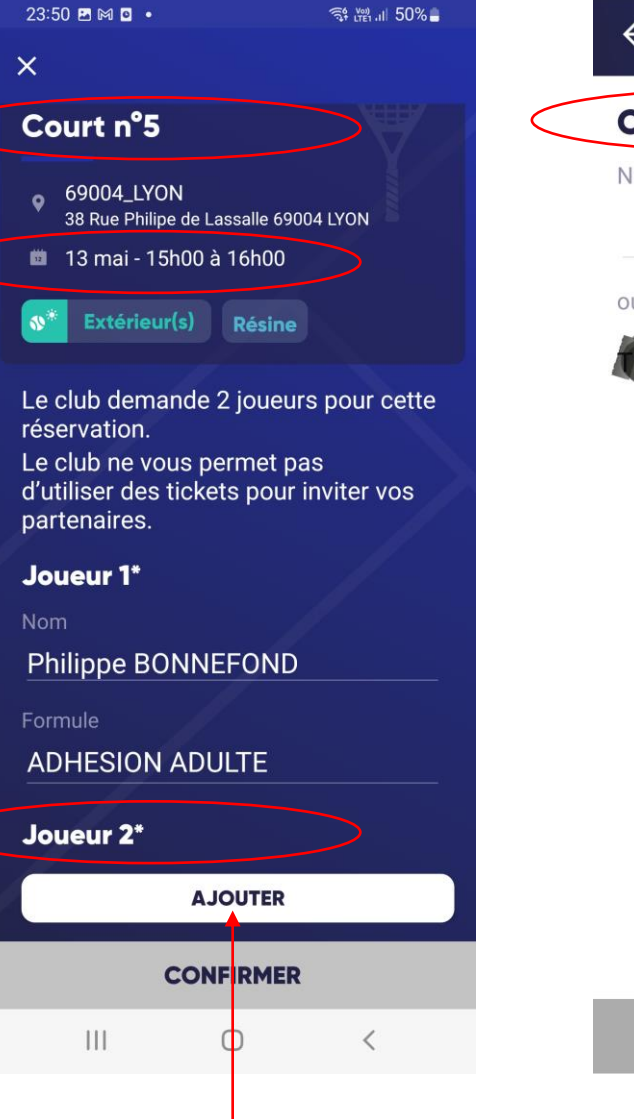

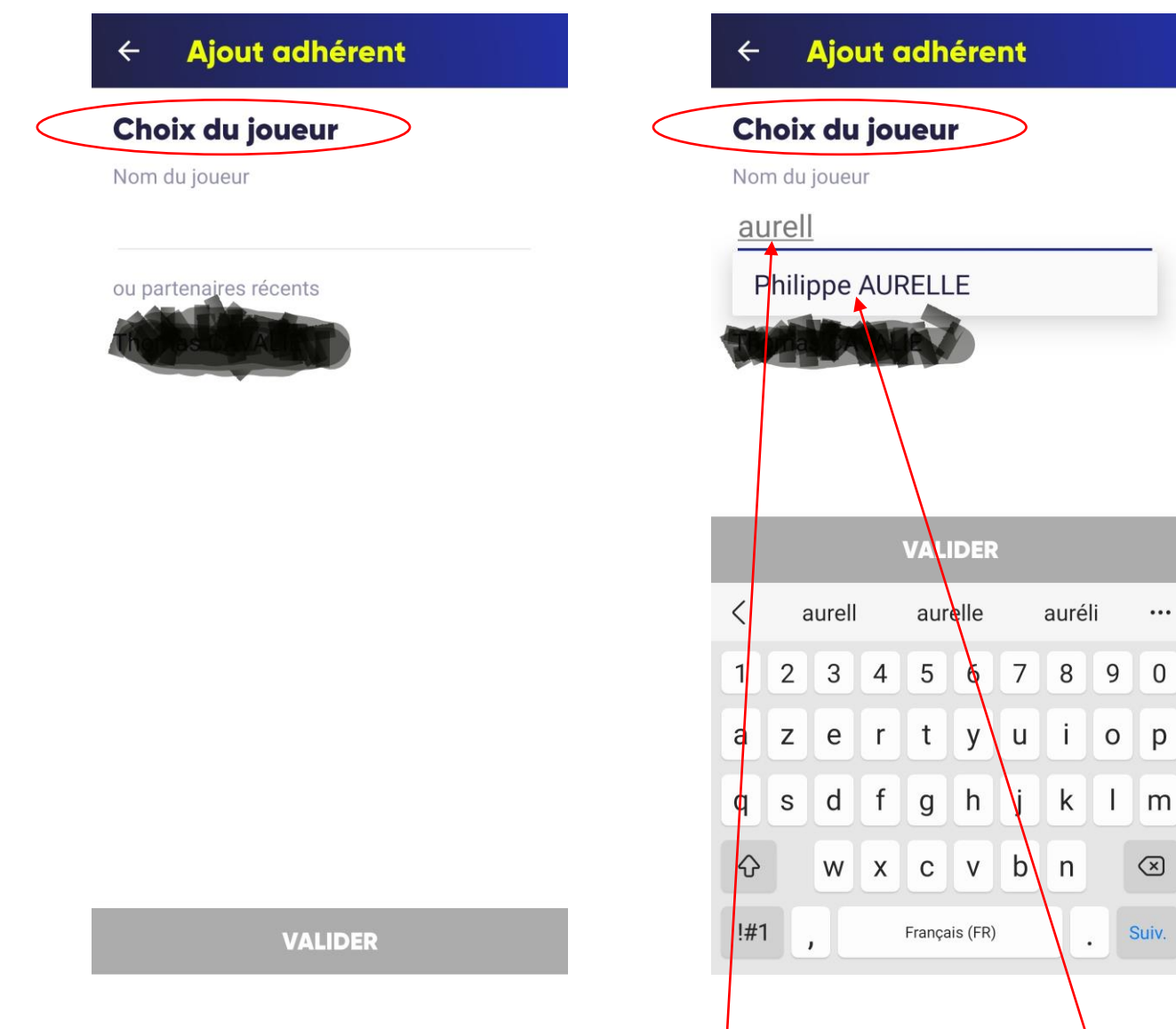

Cliquer pour ajouter votre partenaire

Taper sur votre clavier le nom de voter partenaire Cliquer pour ajouter votre choix de partenaire

 $\cdots$ 

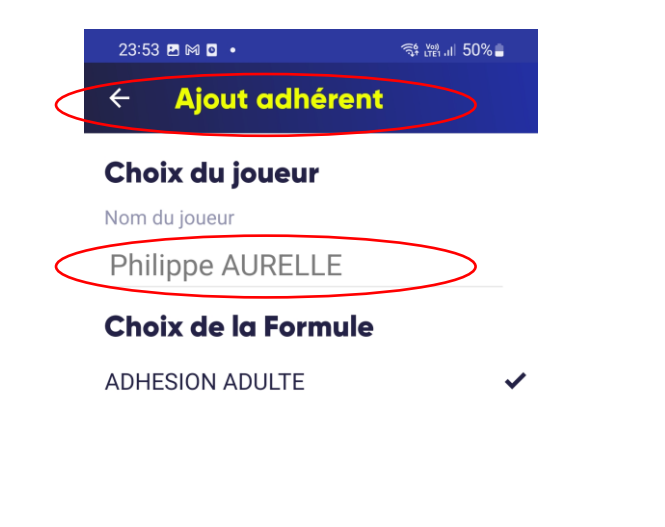

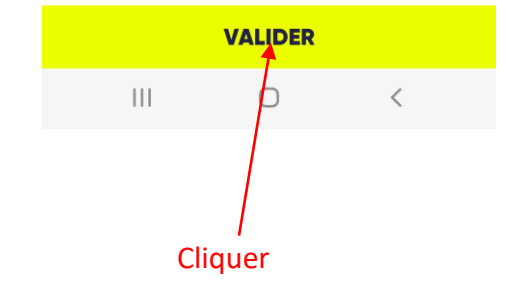

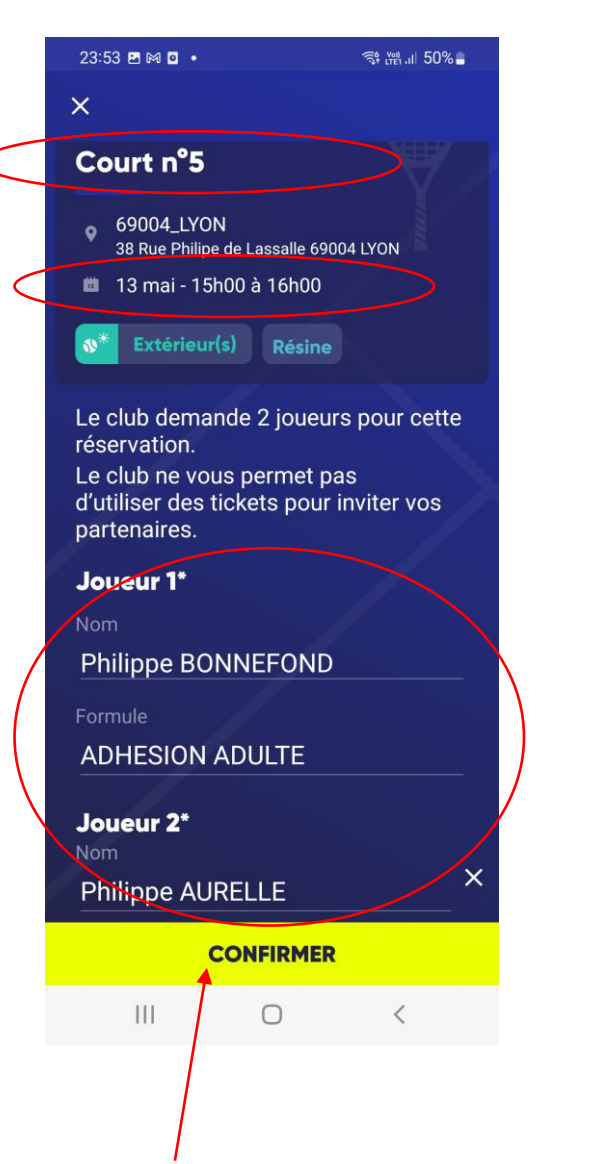

Cliquer Cliquer, vous recevez alors un email de confirmation ainsi que votre partenaire

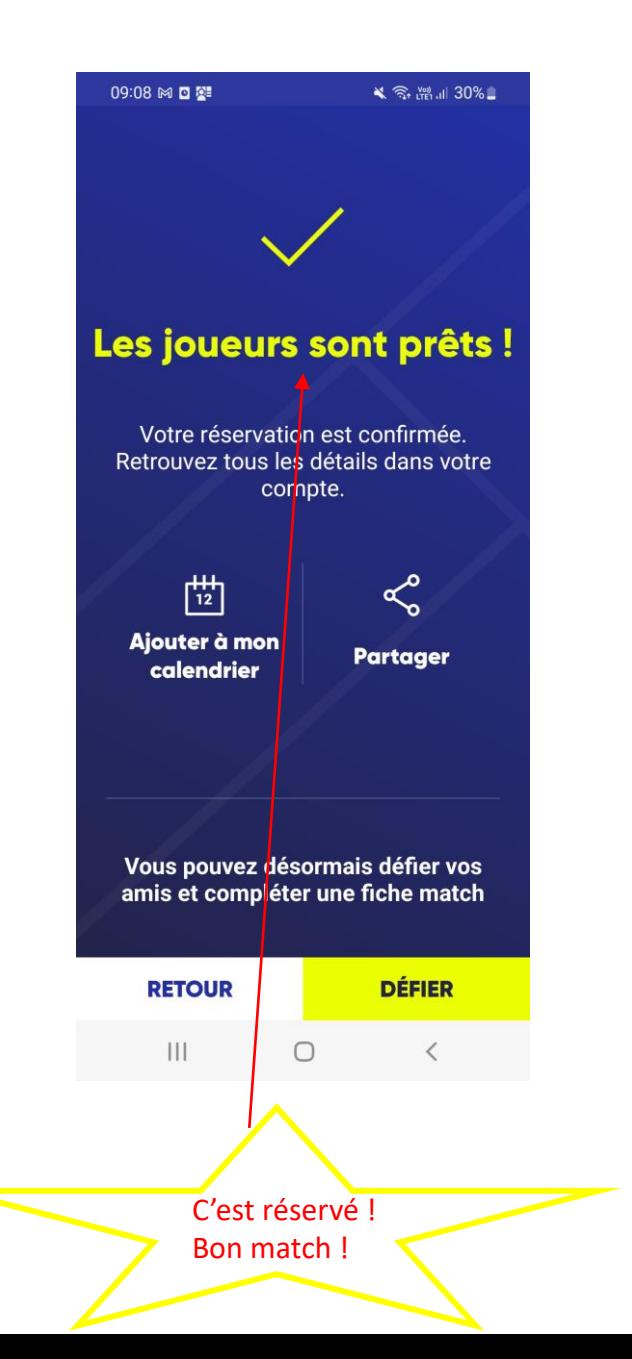

## **4° pour ANNULATION d'une Réservation Ten Up**

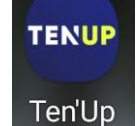

Ouvrir votre application **TENUP** sur votre Smartphone, puis:

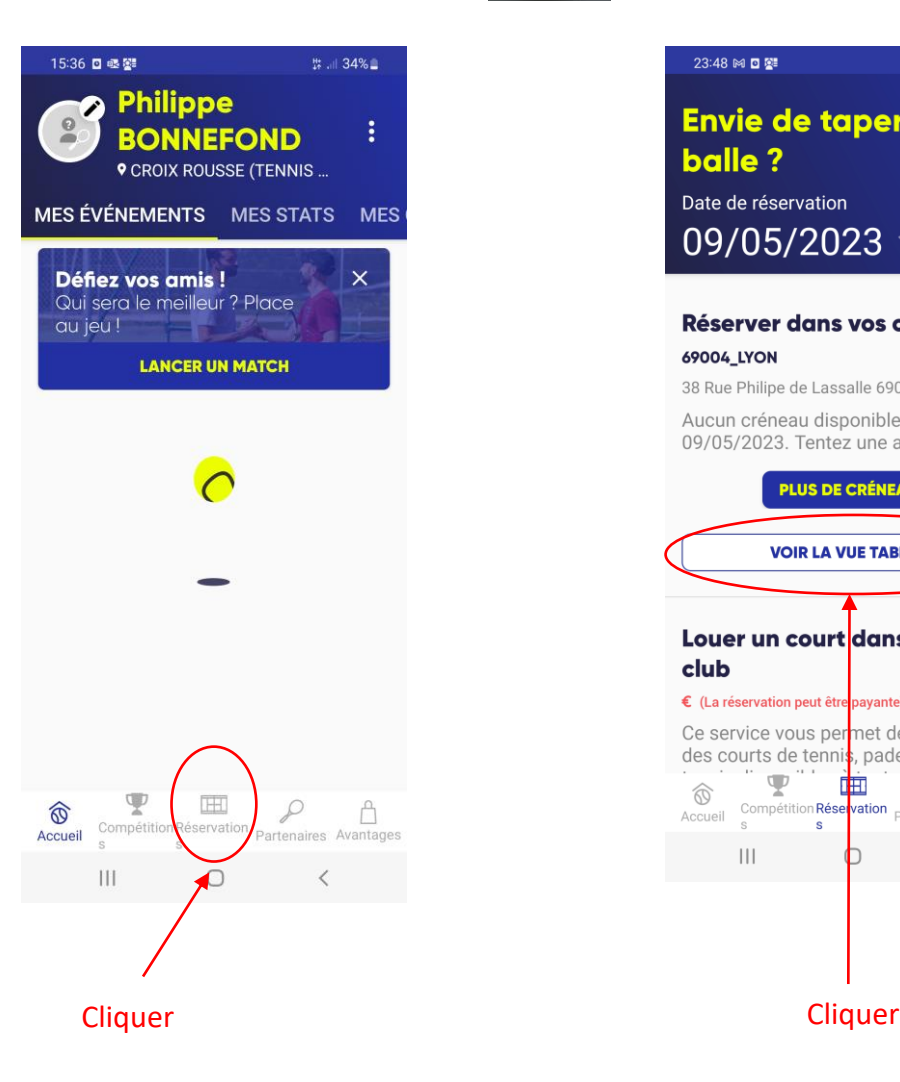

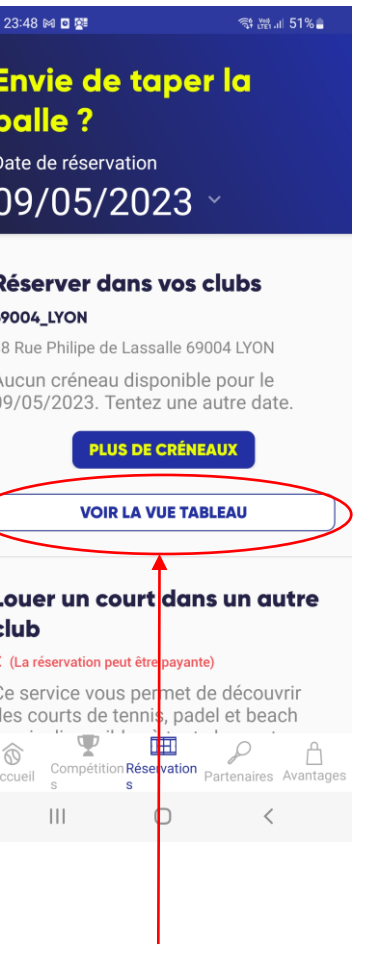

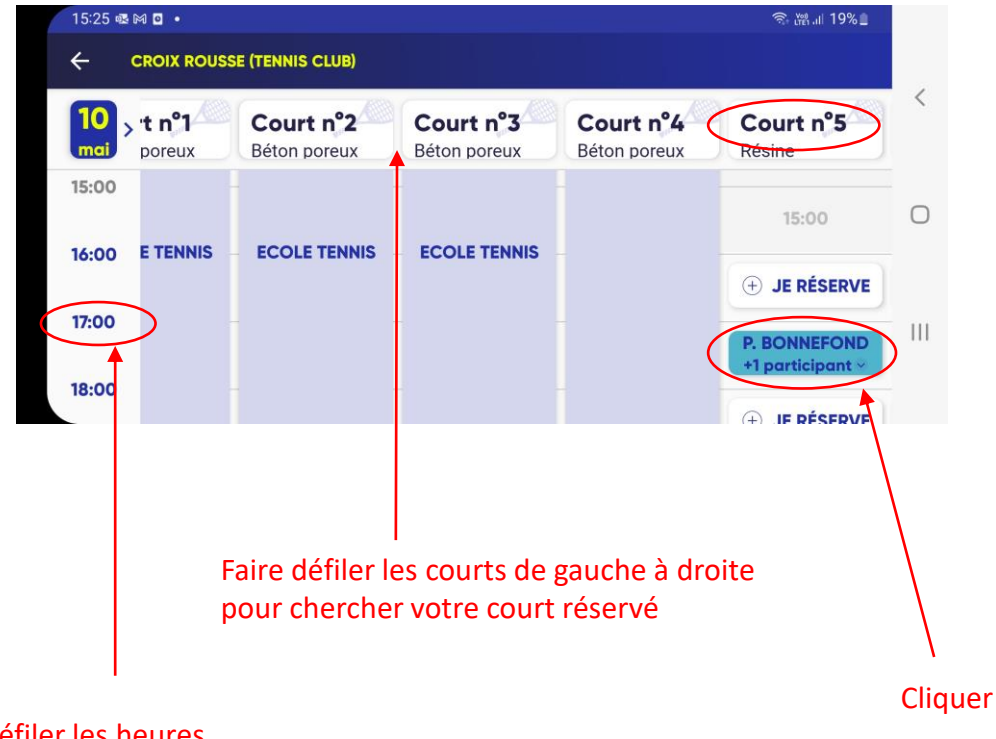

Faire défiler les heures De haut en bas pour chercher votre créneau de réservation

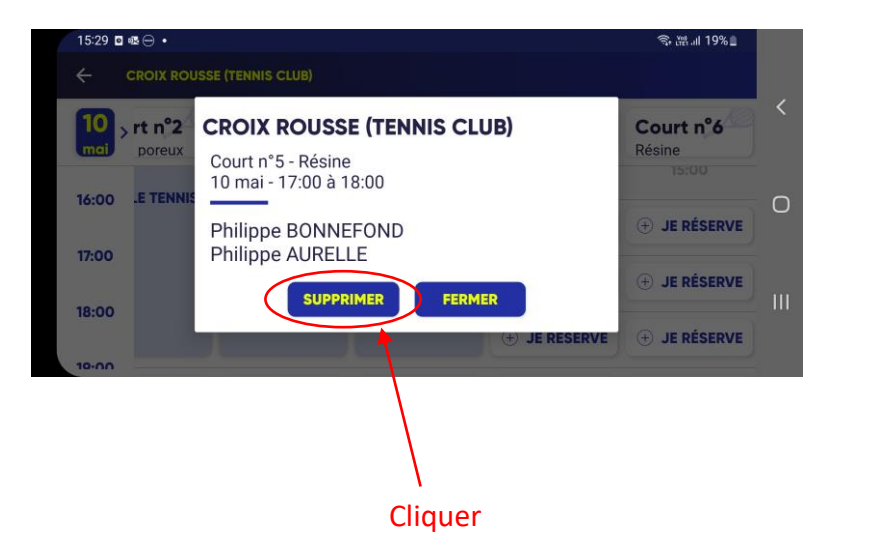

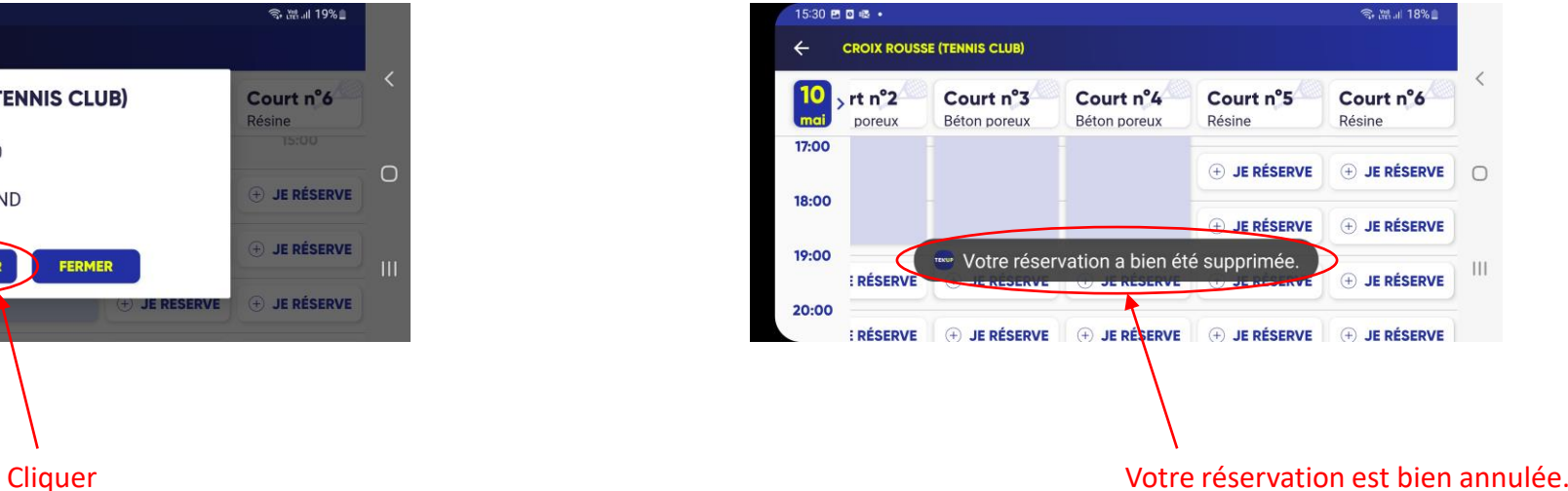

Vous recevez en parallèle un email de « suppression »

*MERCI de bien penser à annuler votre court en cas d'empêchement afin de laisser libre le créneau pour d'autres adhérents.*

**3° pour réserver avec 1 invité**: cliquer sur l'icône Ten Up qui s'est installée automatiquement sur l'écran de votre smartphone lors de votre inscription Ten'Up

## Cette page personnalisée s'affiche:

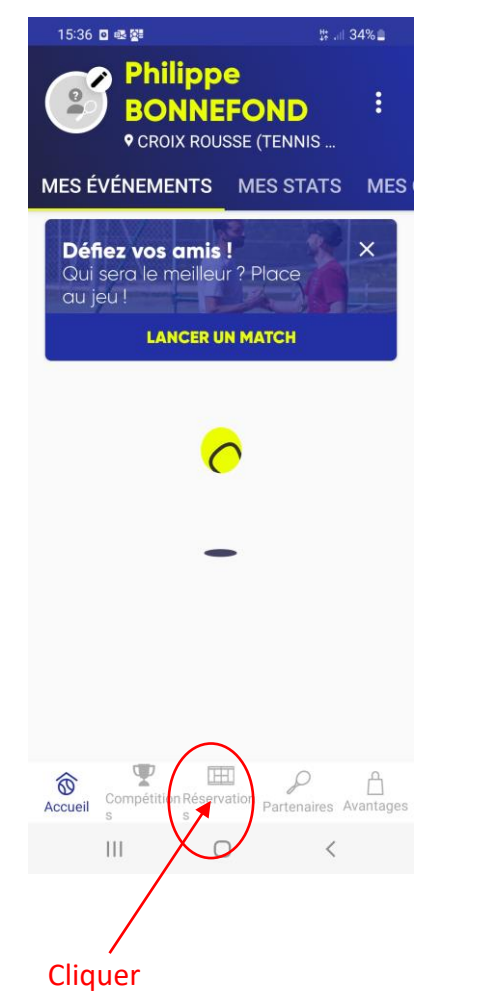

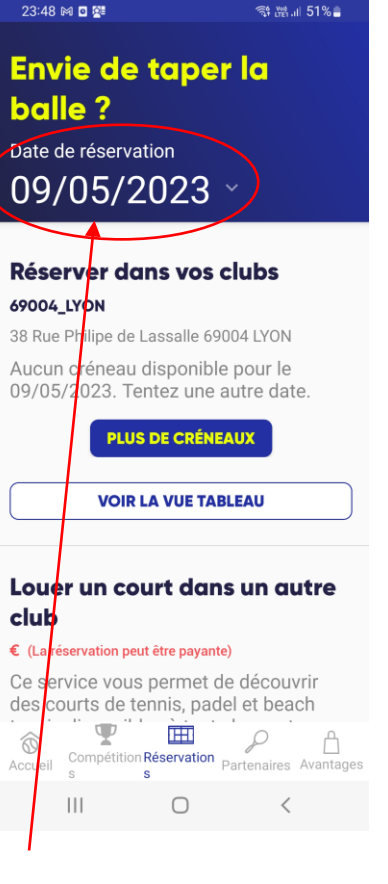

Cliquer pour choisir une date

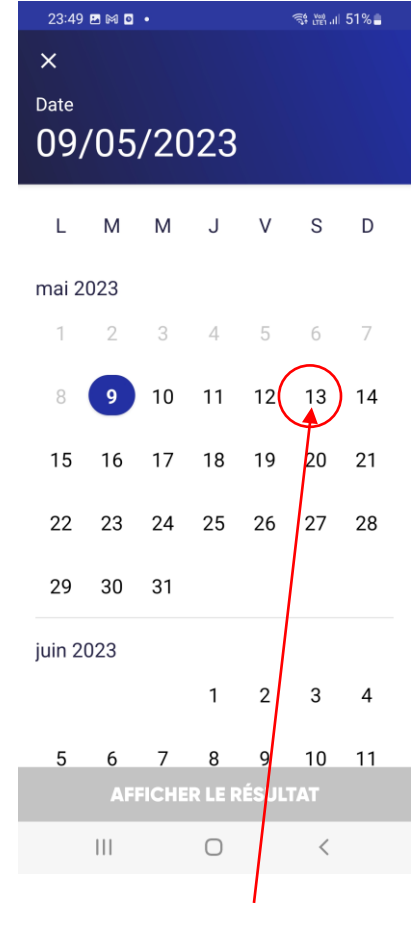

**Cliquer** 

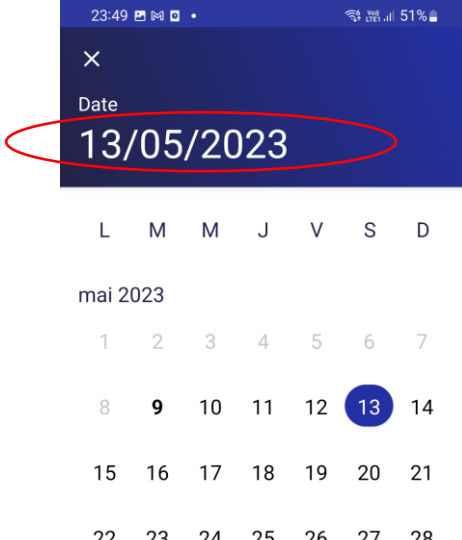

29 30 31

juin 2023

 $1 \qquad 2 \qquad 3 \qquad 4$ 

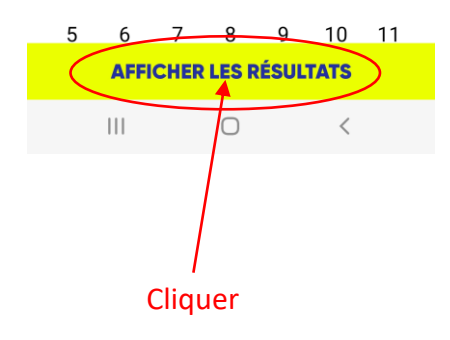

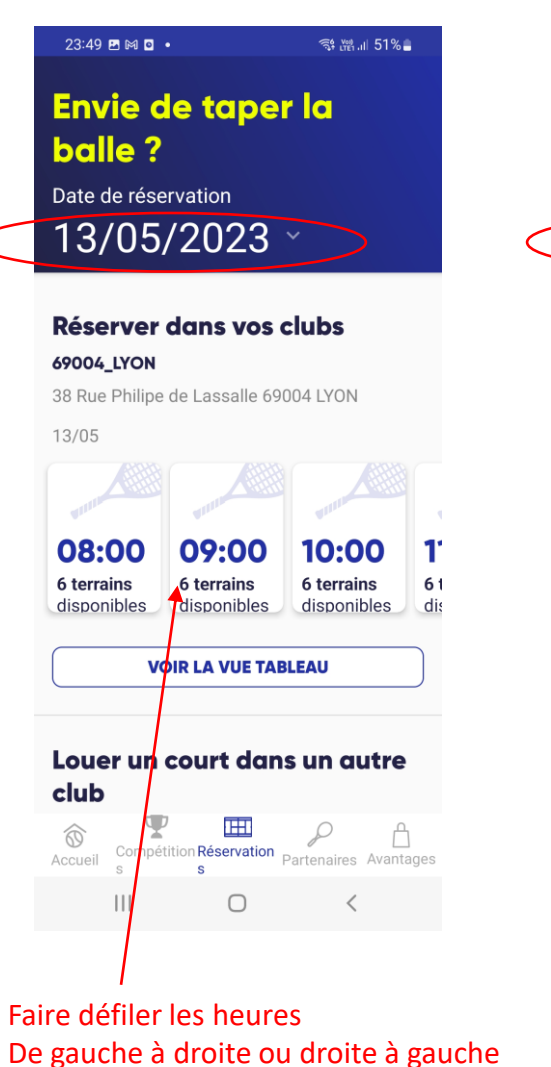

pour choisir son créneau

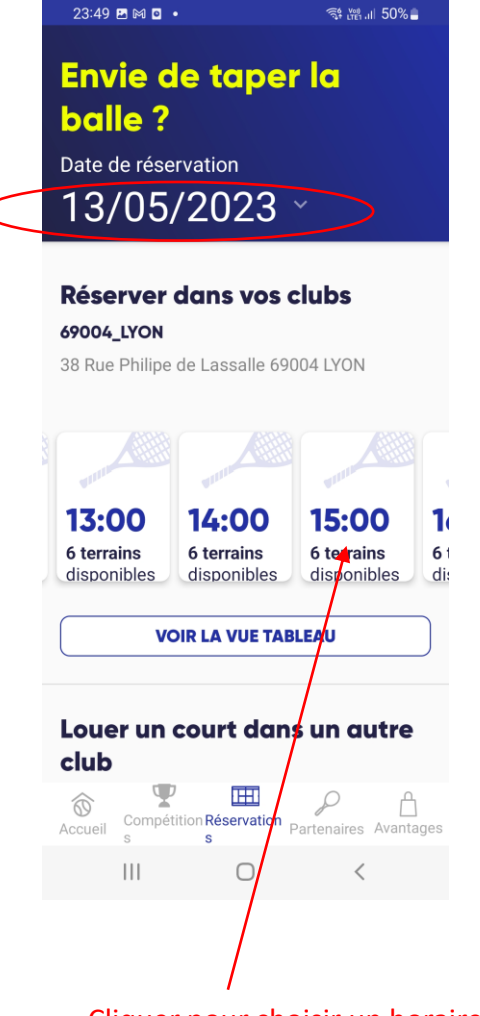

 $\frac{1}{2}$   $\frac{1}{2}$   $\frac{1}{2}$   $\frac{1}{2}$  50%.

Cliquer pour choisir un horaire

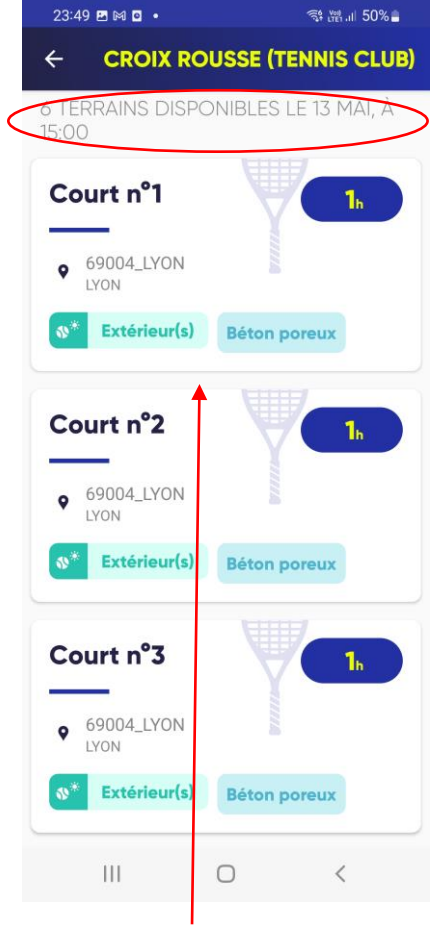

Faire défiler les courts de haut en bas ou bas en haut pour choisir son court, cliquer sur le court choisi

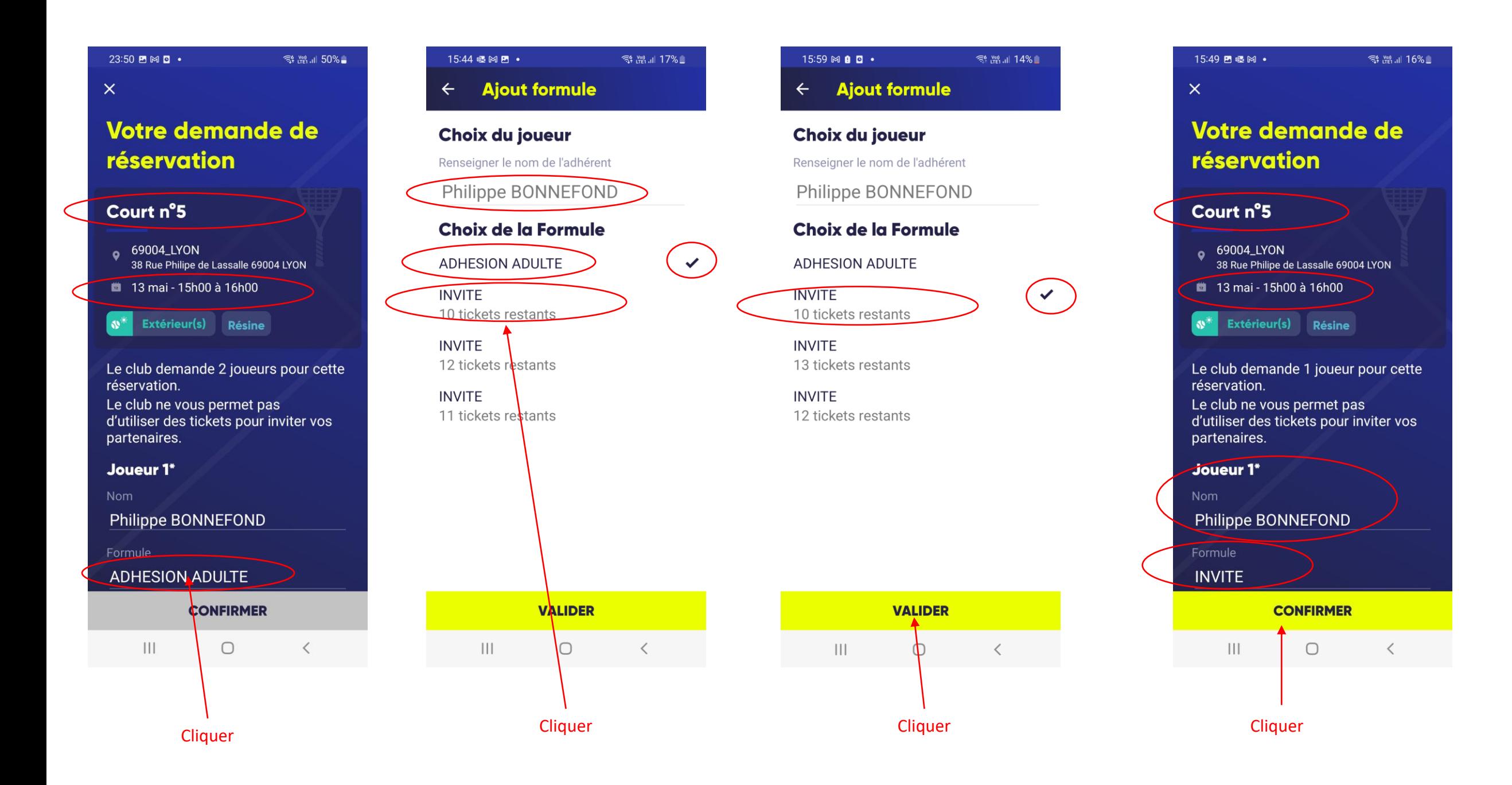

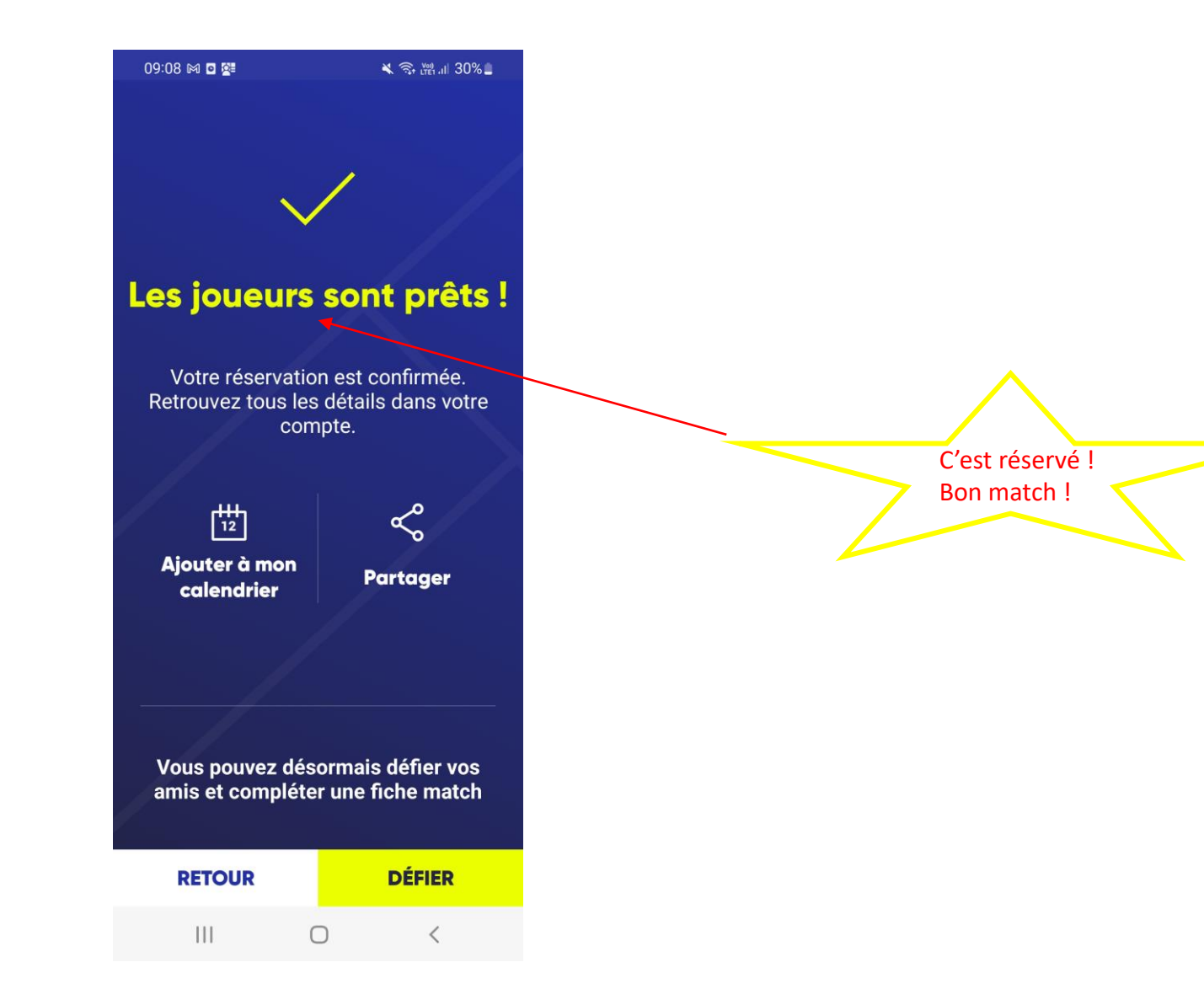